# **Brugervejledning til Dell Display Manager**

### **Oversigt**

U)

Dell Display Manager er et Windows-program, der bruges til at administrere en skærm eller gruppe af skærme. Giver mulighed for manuel justering af det viste billede, tilknytning af automatiske indstillinger, strømstyring, billedrotation og andre funktioner på nogle Dell-modeller. Når Den er installeret, kører Dell Display Manager, hver gang systemet starter, og placerer ikonet i meddelelsesbakken. Oplysninger om skærme, der er tilsluttet systemet, er altid tilgængelige, når du holder markøren over ikonet for meddelelsesbakken.

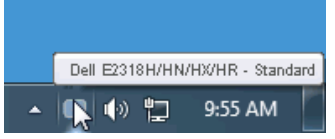

**Bemærk:** Dell Display Manager skal bruge DDC/CI-kanalen til at kommunikere med skærmen. Kontroller, at DDC/CI er aktiveret i menuen på følgende måde.

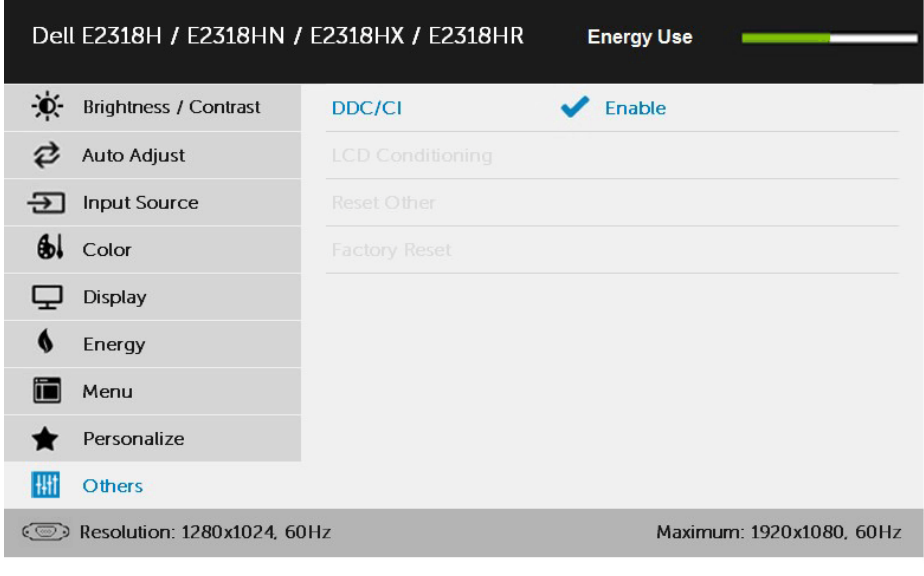

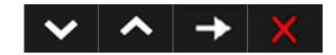

## **Brug af hurtigindstillinger dialog**

Hvis du klikker på ikonet for Dell Display Manager-meddelelsesbakken, åbnes dialogboksen **Hurtigindstillinger**. Når mere end én understøttet Dell-model opretter forbindelse til systemet, kan der vælges en bestemt målskærm ved hjælp af den medfølgende menu.

Dialogboksen **Hurtigindstillinger** giver mulighed for praktisk justering af skærmens lysstyrke og kontrastniveauer, Forudindstillede tilstand kan vælges manuelt eller indstilles til Autotilstand, og skærmopløsningen kan ændres.

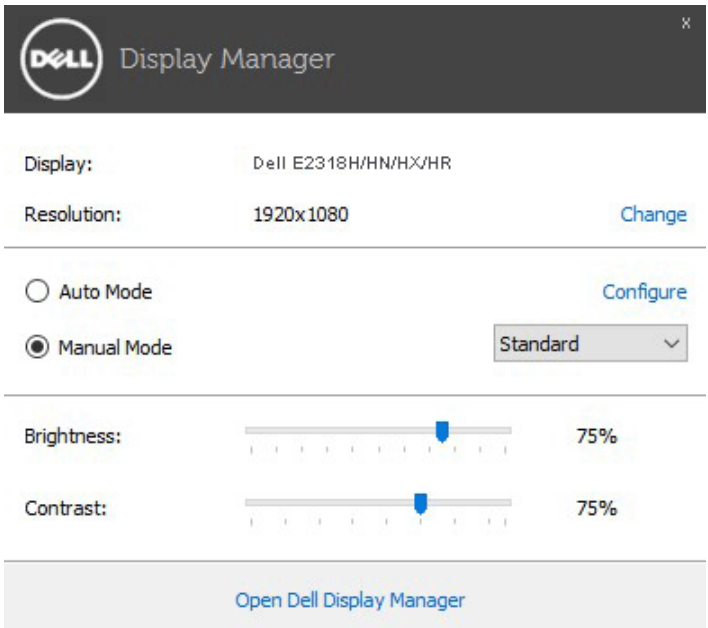

Dialogboksen **Hurtigindstillinger** giver også adgang til Dell Advanced User Interface Display Manager, der bruges til at justere grundlæggende indstillinger, Autotilstand og få adgang til andre funktioner.

## **Konfigurere grundlæggende visningsfunktioner**

Som Forudindstillede tilstand for den valgte skærm kan du anvende den manuelt ved hjælp af menuen i fanen **Grundlæggende**. Alternativt kan Autotilstand aktiveres. Autotilstand får din foretrukne Forudindstillede tilstand til at blive anvendt automatisk, når specifikke applikationer er aktive. En skærmen meddelelse vises kortvarigt den aktuelle Forudindstillede tilstand når den ændrer sig.

Den valgte skærmens lysstyrke og kontrast kan også direkte justeres fra fanen **Grundlæggende**.

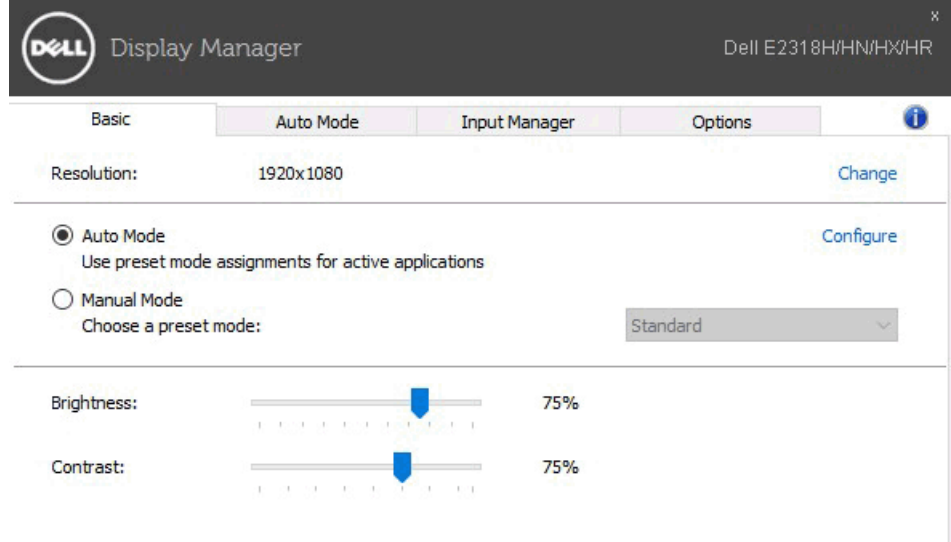

### **Tildeling af Forudindstillede tilstand til Programmer**

Den **Autotilstandfane** kan du knytte en bestemt Forudindstillede tilstand med et bestemt program, og anvende den automatisk. Når Autotilstand er aktiveret, skifter Dell Display Manager automatisk til den tilsvarende Forudindstillede tilstand, hver gang det tilknyttede program aktiveres. Den Forudindstillede tilstand, der er tildelt et bestemt program, kan være den samme på hver tilsluttet skærm, eller den kan variere fra den ene skærm til den næste.

Dell Display Manager er forudkonfigureret til mange populære programmer. Hvis du vil føje en ny app til tildelingslisten, skal du blot trække appen fra skrivebordet, i Windows Start menuen eller andre steder og slippe den på den aktuelle liste.

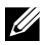

**Bemærk:** Forudindstillede tilstand tilknytninger for batch-filer, scripts og læssere, samt ikke-eksekverbare filer såsom zip-filer eller emballerede filer, understøttes ikke og vil være ineffektiv.

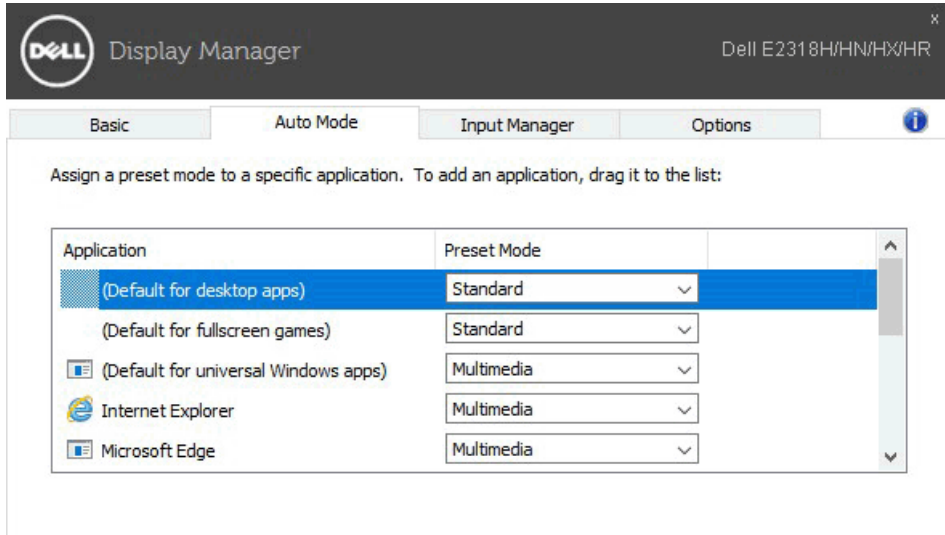

#### **Administrere flere videoinput**

Fanen **Input manager** giver dig praktiske metoder til at administrere flere videoinput, der er tilsluttet din Dell-skærm. Dette gør det meget nemt at ændre poster, mens du arbejder med flere computere.

Alle tilgængelige videoporte til skærmen vises. Du kan give hver post et navn, som du vil. Gem ændringer efter ændring.

Du kan indstille en genvejstast til hurtigt at skifte til dit foretrukne input og en anden genvejstast for hurtigt at skifte mellem de to poster, hvis du ofte arbejder mellem dem.

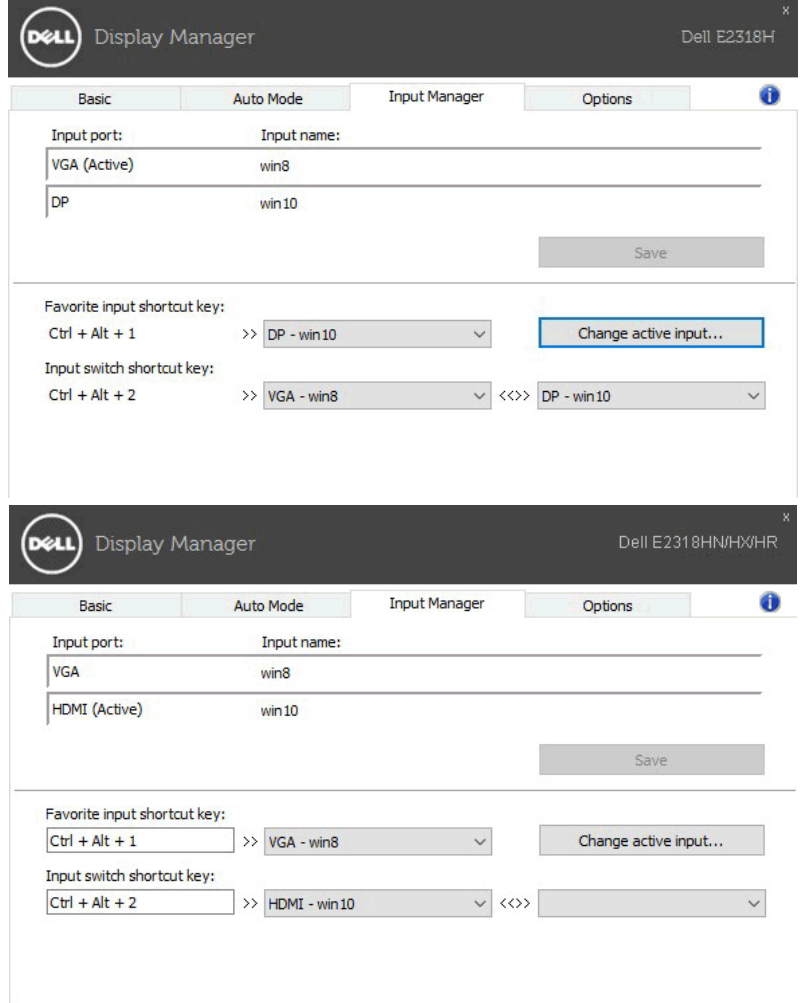

Du kan bruge rullelisten til at skifte til en hvilken som helst inputkilde.

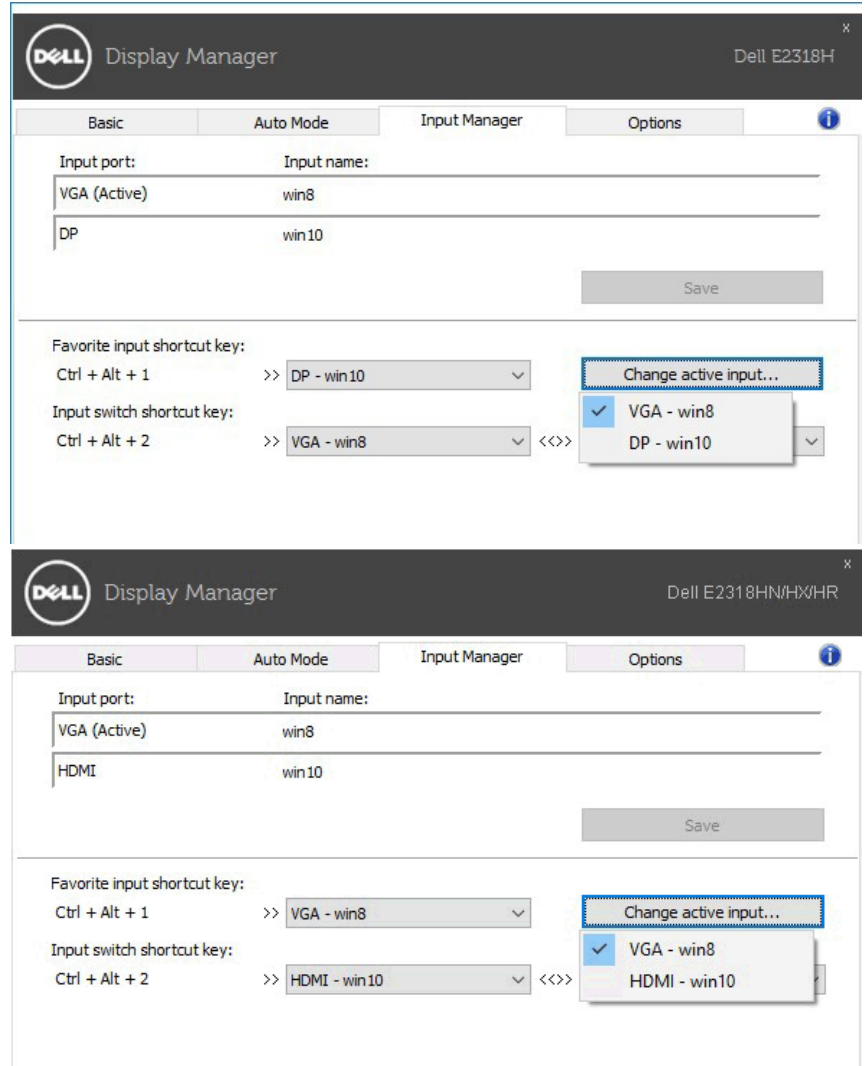

**Bemærk:** DDM kommunikerer med skærmen, selv når skærmen viser video fra en anden computer. Du kan installere DDM på ofte anvendte PC og ændre kommandoen indgang til det. Du kan også installere DDM på andre PCs forbundet til monitoren.

#### **Anvendelse af energibesparende funktioner**

På understøttede Dell-modeller, den **Indstillinger** fanebladet vil være til rådighed til at give PowerNap strømbesparende indstillinger. Når pauseskærmen er aktiveret, vil skærmens lysstyrke automatisk tilpasse sig et minimumsniveau eller skærmen kan blive sat til at sove for at spare ekstra strøm.

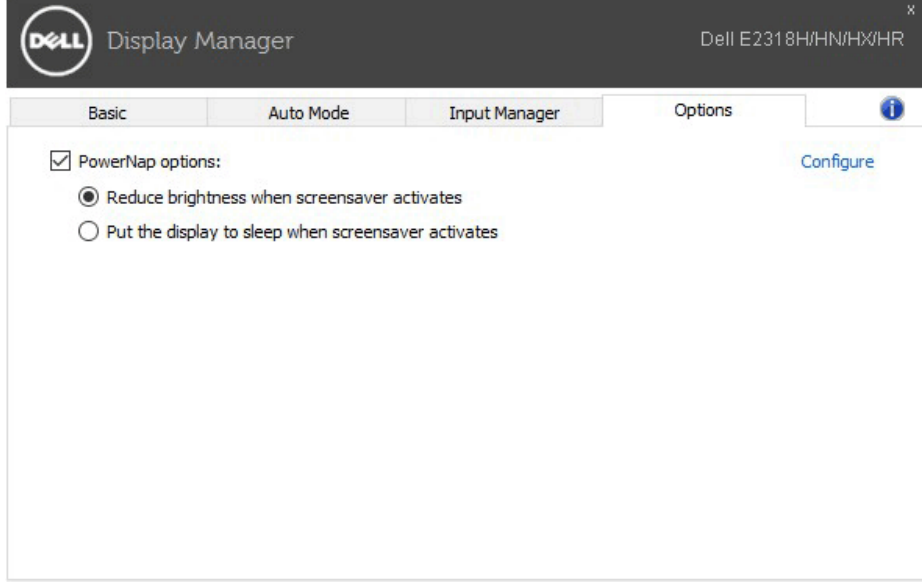

# **Fejlfinding**

Hvis DDM ikke kan arbejde med skærmen, vil DDM senere vist ikonet i meddelelsen bakken.

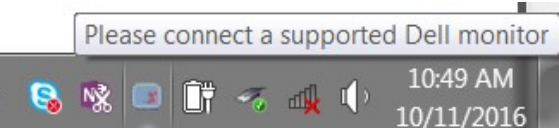

Klik på ikonet, DDM viser en mere detaljeret fejlmeddelelse.

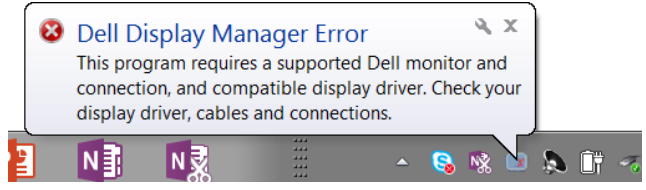

Bemærk venligst, at DDM fungerer kun med Dell mærkevarer skærme. Hvis du er bruger tredjeparts-skærme, er DDM understøtter dem ikke.

Hvis DDM er ude af stand til at opdage og/eller kommunikere med en kompatibel Dell-skærm, skal du tage følgende fejlfindingstrin:

- **1.** Sørg for, at videokablet er korrekt tilsluttet skærmen og PC'en, især stikkene skal godt fast i position.
- **2.** Kontroller skærmens menu på skærmen for at sikre, DDC/CI er aktiveret.
- **3.** Sørg for at du har den korrekte skærmdriver og den nyeste del fra den grafiske leverandør (Intel, AMD, Nvidia, etc.). Display driveren er ofte årsagen til DDM's fejl.
- **4.** Fjern eventuelle dockingstationer eller kabel udvidelser eller konvertere mellem skærmen og den grafiske havnen. Nogle billige ekspandere, hubs, eller konvertere muligvis ikke korrekt understøtter DDC/CI og kan svigte DDM. Opdater driveren til denne enhed, hvis den nyeste version er tilgængelig.
- **5.** Genstart dit system.

DDM kan ikke arbejde med nedenstående skærme:

- Dell-skærmmodeller og skærme fra Dell D-serien før 2013. Dell Support hjemmesider kan refereres for mere information
- Gaming-skærme, der bruger Nvidia-baseret G-synkroniseringsteknologi.
- Virtuelle og trådløse skærme understøtter ikke DDC/CI
- Nogle af de tidlige modeller af DP 1,2 skærme, kan det være nødvendigt at deaktivere MST/DP 1,2 ved hjælp af OSD-skærm

Hvis din PC er tilsluttet internettet, vil du blive bedt med en meddelelse, når en ny version af DDM ansøgning er tilgængelig. Det anbefales, at du henter og installerer den nyeste DDM ansøgning.

Du kan også kontrollere for en ny version ved at højreklikke på ikonet DDM mens du holder 'Shift' tasten.

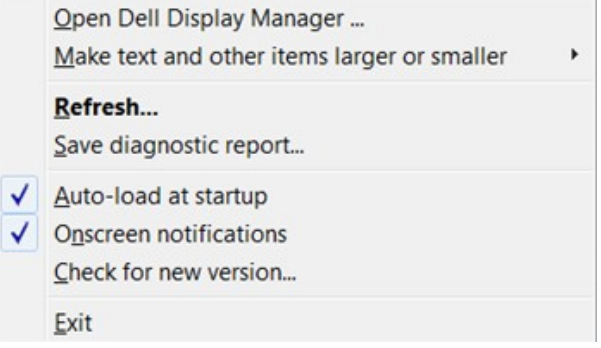